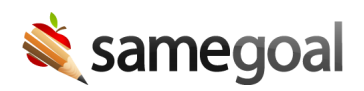

## Infinite Campus SIF-Based Demographics Integration

This integration uses a SIF zone in Infinite Campus to streamline demographics integration.

Steps To setup demographics integration with Infinite Campus:

- 1. Create SIF Zone
- 2. Create SIF Agent
- 3. Configure SameGoal SIF Agent
- 4. Configure Infinite Campus SIF Agent
- 5. Enter Infinite Campus SIF Zone URL in SameGoal

## 1. Create SIF Zone

a. Visit System Administration > Data Interchange > Zones. Click New. Enter the following information, then click Save.

- Name (no spaces): IEPAnywhere
- XML Language: Any (not ZIS restricted)
- School: All Schools
- Year: (select appropriate school year)

URL for Communication is the Infinite Campus SIF zone URL. This will be copied and pasted into SameGoal in a later step (since SameGoal is a PULL mode SIF agent).

b. Visit System Administration > Data Interchange > Zones > IEPAnywhere. Check the Allow HTTP checkbox.

2. Create SIF Agent

Visit System Administration > Data Interchange > Agents. Click New. Enter the following information, then click Save.

- Name (this must exactly match the SIF\_SourceID on the SameGoal request): SameGoal - IEP Anywhere
- Incoming Host/ Header Field: hostIP: Host IP
- IP Address: SameGoal IP range
- Description: SameGoal IEP Anywhere Crawler
- Registered: Yes
- Status: Authorized to exchange data
- Subscriber Mode: Pull
- XML Language: SIF 2.0r1
- Sleeping: No
- Connection Type: Agent
- Max Buffer: 10000000

 $\Omega$  Tip If there is a proxy or load balancer in front of your Infinite Campus instance, "Incoming Host/ Header Field" and "IP Address" may need to be tweaked. In this configuration, traffic from SameGoal is encrypted and originates from the SameGoal IP range from the perspective of the proxy or load balancer. However, once this traffic bypasses the proxy or load balancer, it is unencrypted and originates from a local network location from the perspective of the Infinite Campus instance. Looking in your Infinite Campus log for errors after a crawl by SameGoal can help deduce the load balancer or proxy IP address.

3. Configure data access rights for SameGoal SIF Agent

Visit System Administration > Data Interchange > Data Access Rights. Click Zone **IEPAnywhere.** Click the Add DISDataAccess button to add the following objects:

- SchoolInfo (sif1.1)
- StudentContact (sif1.1)
- StudentPersonal (sif1.1)
- StudentSchoolEnrollment (sif1.1)

For each object, check the first four checkboxes: Req, OK, Sub, OK

4. Configure data access rights for Infinite Campus SIF Agent

Infinite Campus is configured to Respond to Batch Requests (Resp) and Provide events (Prov).

Add, Change and Delete events are Provided.

The Access Control List of the Infinite Campus SIF Agent should contain the following objects:

- SchoolInfo (sif1.1)
- StudentContact (sif1.1)
- StudentPersonal (sif1.1)
- StudentSchoolEnrollment (sif1.1)

For each object, check the last ten checkboxes: Resp, OK, Prov, OK, Add, OK, Chng, OK, Del, OK

5. Enter Infinite Campus SIF Zone URL in SameGoal

- Login to SameGoal using an admin account.
- Visit Settings > District Information > Details.
- Under Infinite Campus Demographics Integration in the SIF URL field, enter the URL from Step 1. Only encrypted (HTTPS/SSL) URLs are allowed.
- Click the **Save** button.